# 智测 AMP

## (智测自动化监测平台) V1.0

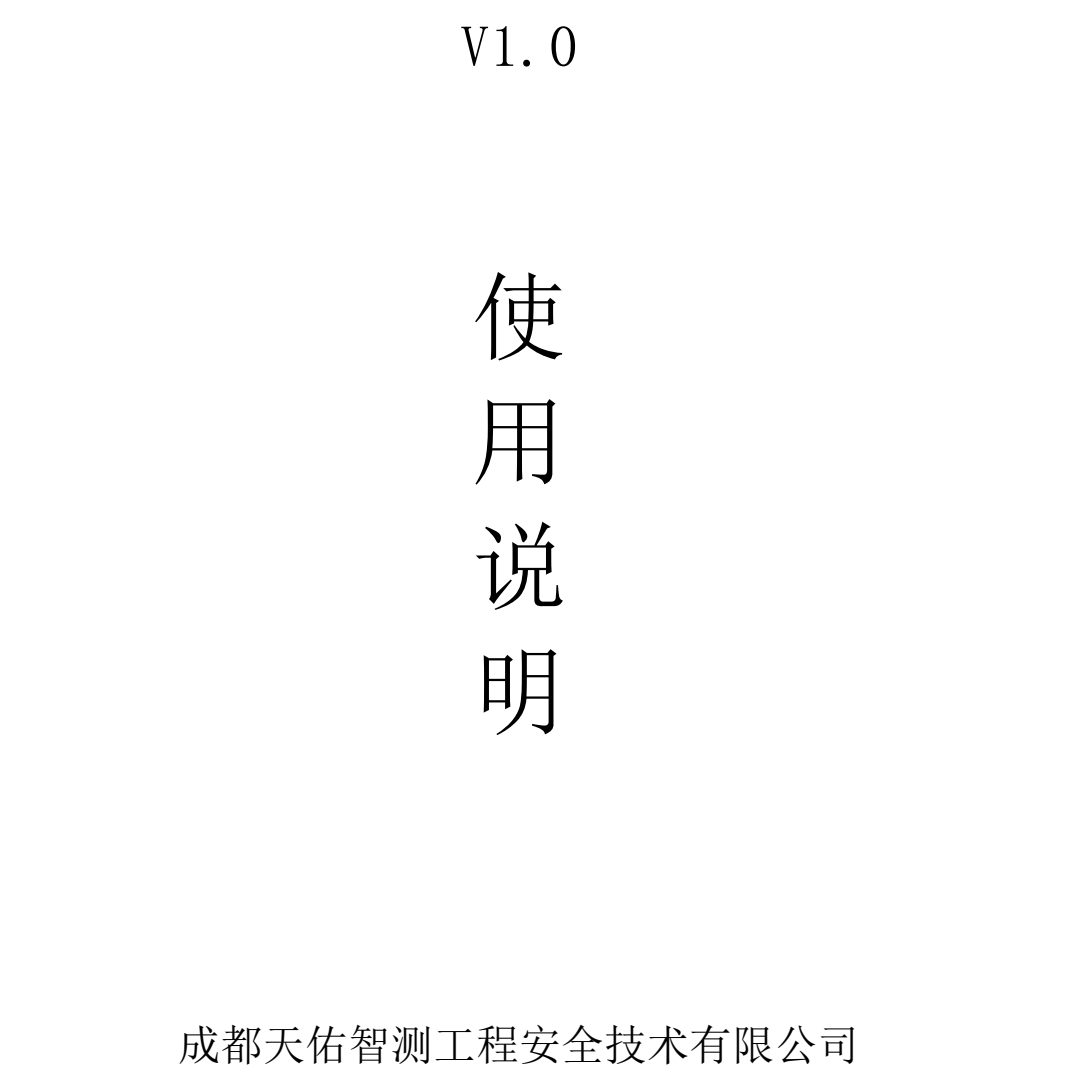

成都天佑智测工程安全技术有限公司

2018.12

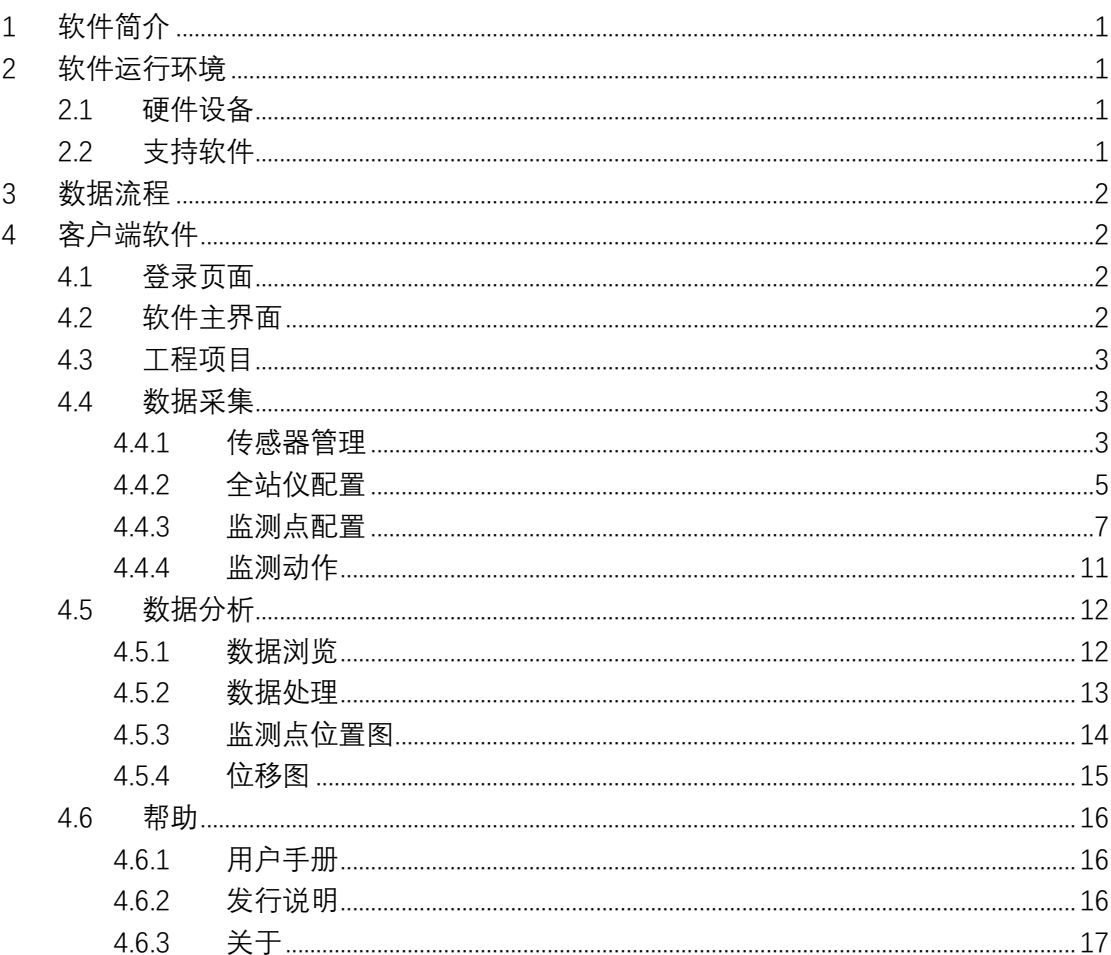

## 目录

## <span id="page-2-0"></span>**1 软件简介**

随着信息技术和互联网的快速发展,测绘行业也由传统测绘向数字化测绘转化, 逐步进入智能化测绘时代。智测 AMP(Automatic Monitoring Platform)以全站仪、 传感器为外部采集设备,实时采集数据传回服务器,用于监控、分析、预警等。其主 要功能为:全站仪远程自动控制、实时数据采集、温度气压传感器数据自动采集、变 形量计算、实时数据过程线展示等。

本软件的适用范围包括但不限于:大坝、建构筑物、桥梁、隧道等工程体的变形 监测。 5,8.5:工石及20年日初工部、スコム周知系へ、温度、注度思路及超自动系ス<br>量计算、实时数据过程线展示等。<br>本软件的适用范围包括但不限于:大坝、建构筑物、桥梁、隧道等工程体的;<br>测。<br><br><br><br><br><br><br>な体化是基于 Windows 操作系统开发的应用软件,要求计算机的硬件环境条件如下:<br>内存≥1GB、CPU 主频≥1.0GHZ,硬盘≥20G<br><br><br><br><br><br><br><br><br><br><br><br><br>支持软件<br>操作系统:<br><br><br><br><br><br><br><br><br><br><br><br><br><br><br><br><br><br><br><br><br><br><br><br><br><br><br>

## <span id="page-2-1"></span>**2 软件运行环境**

#### <span id="page-2-2"></span>2.1 硬件设备

本软件是基于 Windows 操作系统开发的应用软件,要求计算机的硬件环境条件如下: 内存≥1GB, CPU 主频≥1.0GHZ, 硬盘≥20G

#### <span id="page-2-3"></span>2.2 支持软件

操作系统:Mircosoft® Windows XP 及其以上

运行环境:Mircosoft .NET Framework 4.0

## <span id="page-3-0"></span>**3 数据流程**

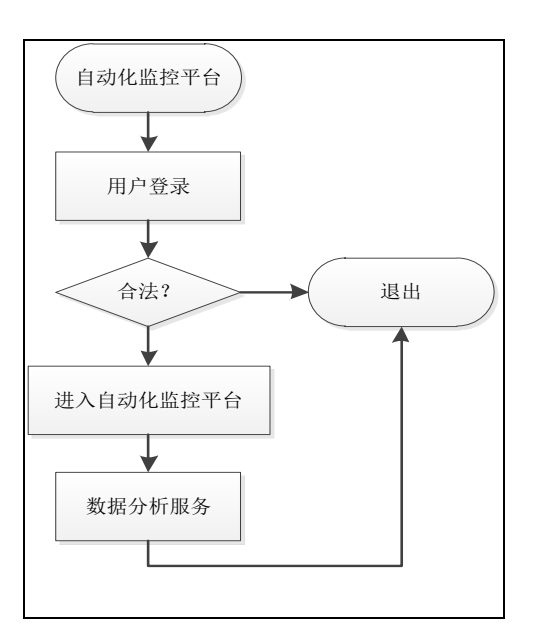

## <span id="page-3-1"></span>**4 客户端软件**

## <span id="page-3-2"></span>4.1 登录页面

在登录界面上,输入用户名及密码,登录自动化监控平台。用户名和密码需要注 册后使用。

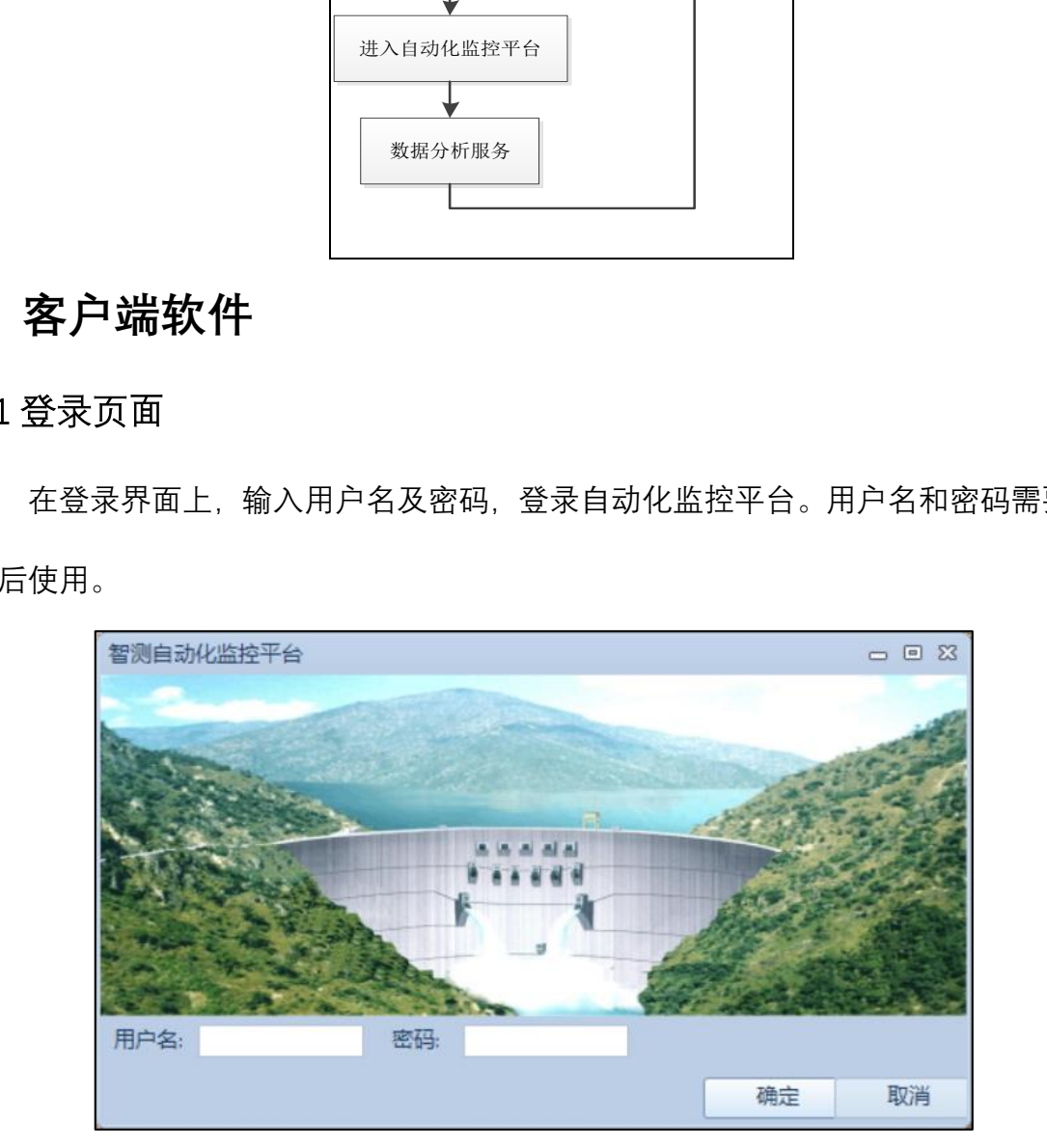

## <span id="page-3-3"></span>4.2 软件主界面

登录成功后,进入自动化监测平台客户端软件主界面。

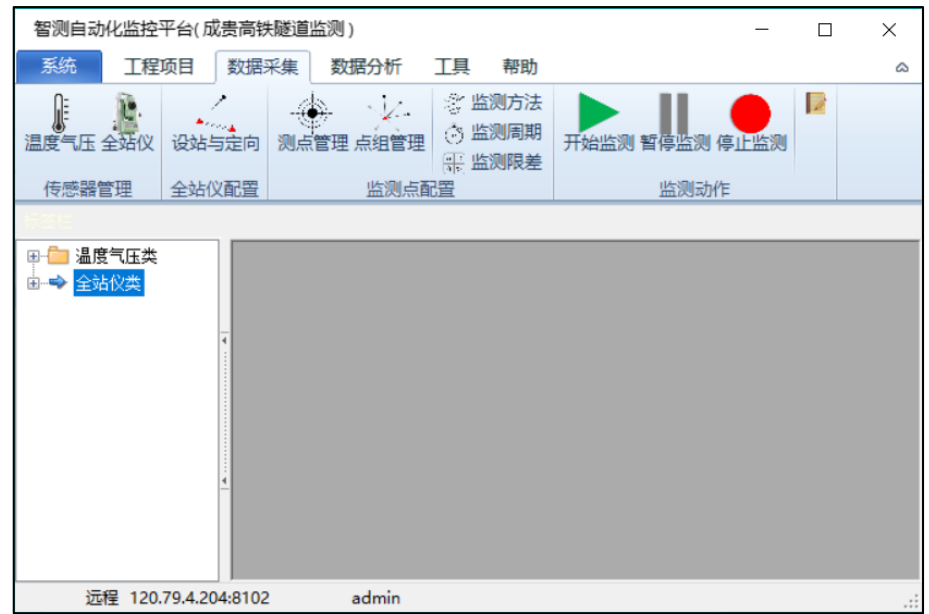

## <span id="page-4-0"></span>4.3 工程项目

监测项目概略信息介绍。

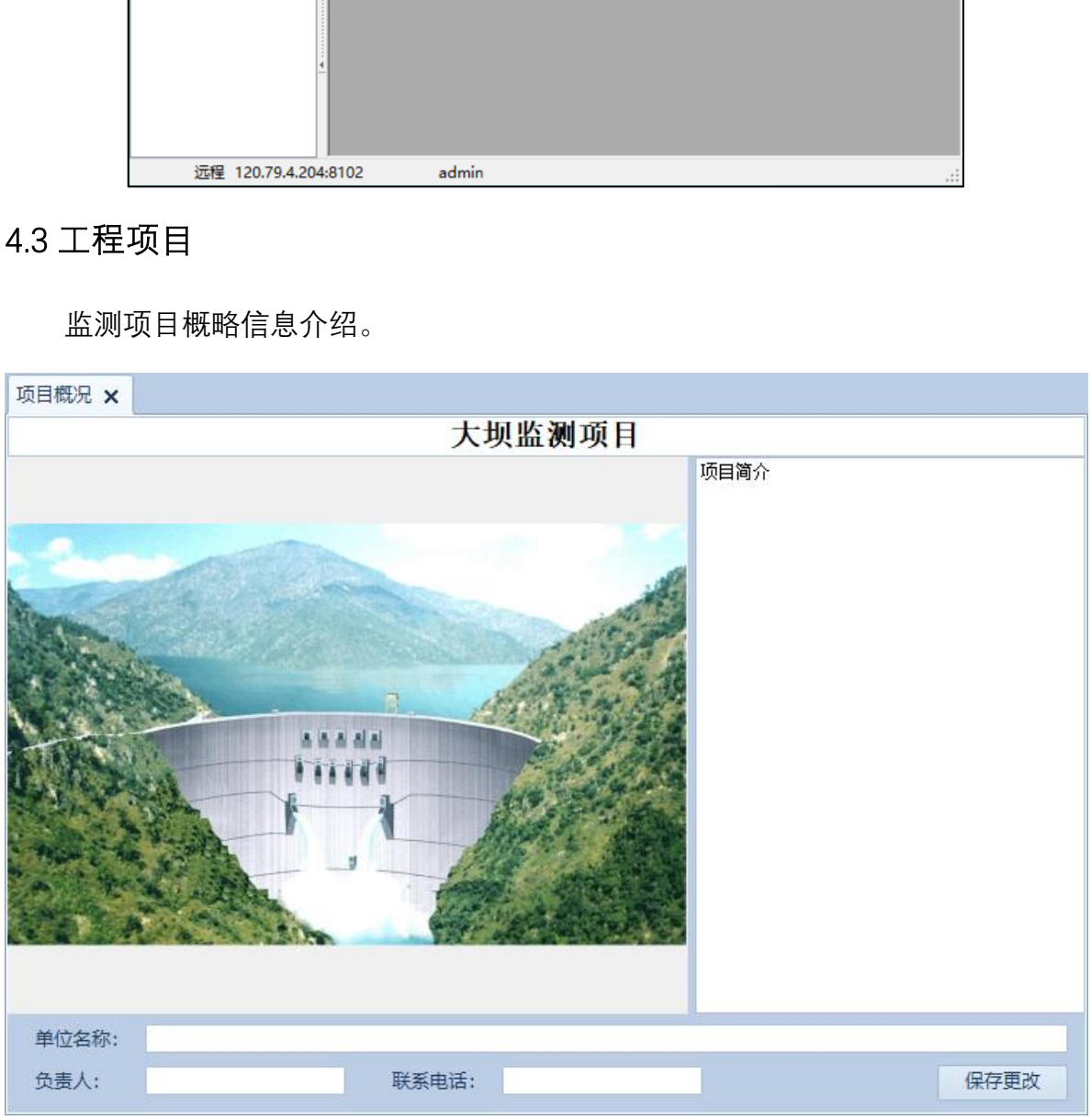

## <span id="page-4-1"></span>4.4 数据采集

#### <span id="page-4-2"></span>4.4.1 传感器管理

主要是对气象计、全站仪传感器进行分类、通讯管理,可更改传感器名称、类型、

通讯参数。

#### 4.4.1.1 温度气压传感器管理

点击"数据采集"标签页下的"温度气压"按钮,在弹出的温度气压传感器对话框中, 可进行添加、编辑、删除和测试连接操作。

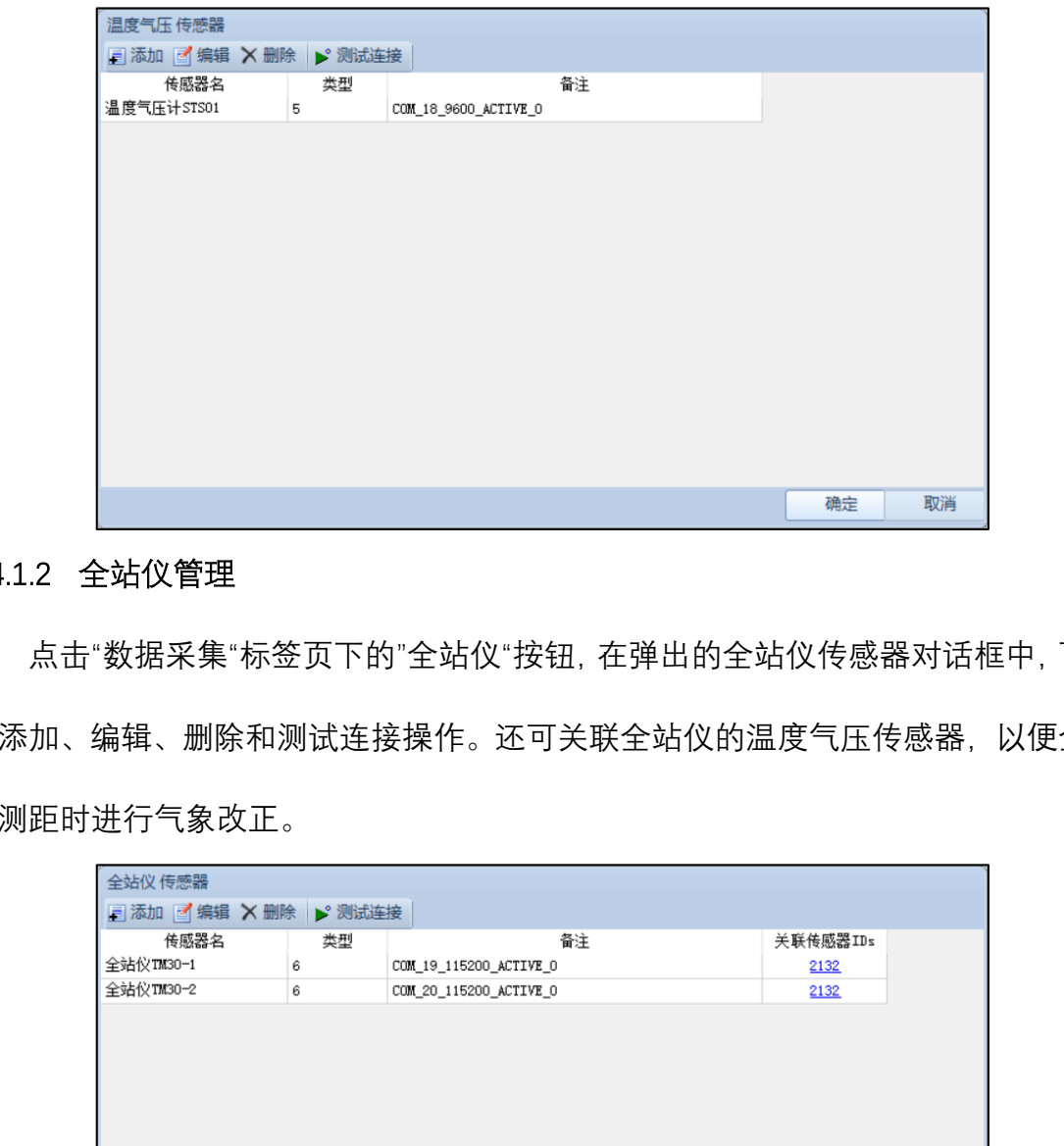

#### 4.4.1.2 全站仪管理

点击"数据采集"标签页下的"全站仪"按钮,在弹出的全站仪传感器对话框中,可进 行添加、编辑、删除和测试连接操作。还可关联全站仪的温度气压传感器,以便全站 仪测距时进行气象改正。

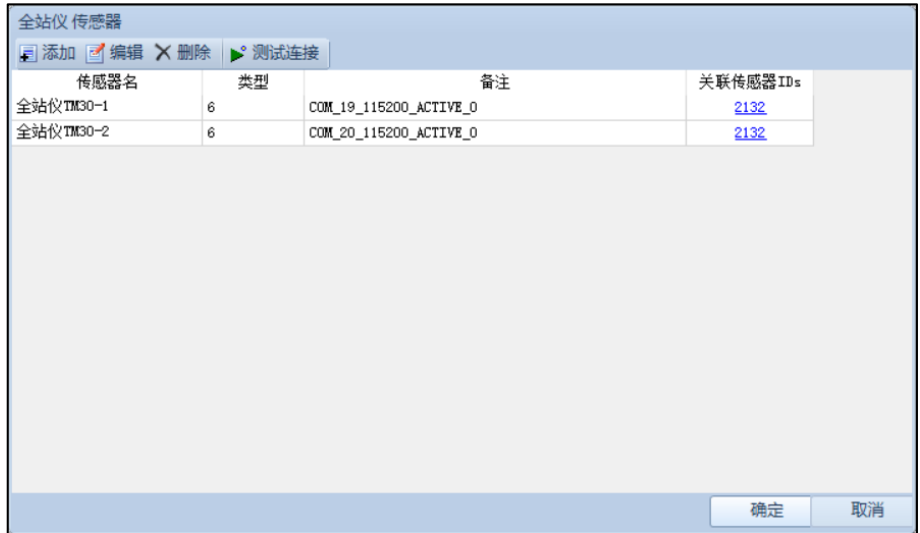

#### <span id="page-6-0"></span>4.4.2 全站仪配置

点击"全站仪配置"标签页下的"设站与定向"按钮,在弹出的对话框中选中全站仪 项,然后点击"设站"按钮,对全站仪进行设站与定向。

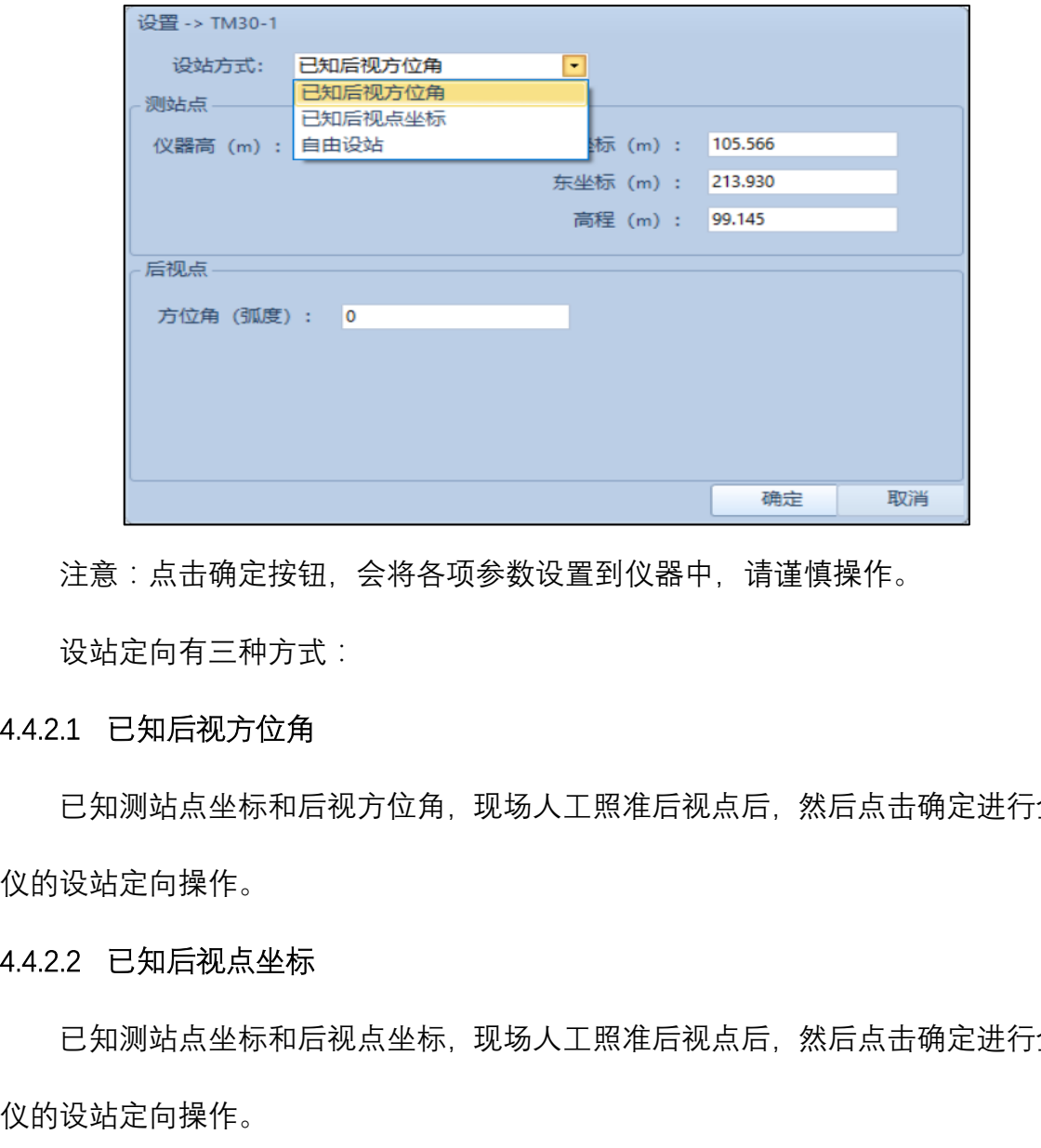

注意:点击确定按钮,会将各项参数设置到仪器中,请谨慎操作。

设站定向有三种方式:

#### 4.4.2.1 已知后视方位角

已知测站点坐标和后视方位角,现场人工照准后视点后,然后点击确定进行全站 仪的设站定向操作。

#### 4.4.2.2 已知后视点坐标

已知测站点坐标和后视点坐标,现场人工照准后视点后,然后点击确定进行全站

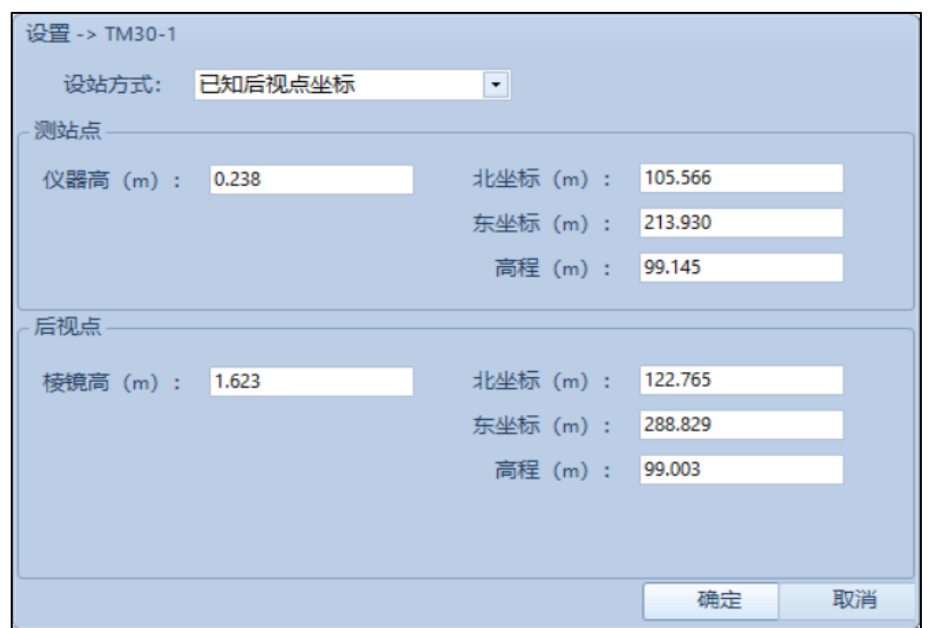

#### 4.4.2.3 自由设站

已知两个及以上的后视点坐标,现场人工逐个照准后视点后,点击相应的测量按 钮,获取测量值。

待所有已知后视点测量完毕,然后点击计算按钮,计算出测站点坐标值。

计算完测站点坐标后,请人工照准第一个后视点,然后点击确定进行全站仪的设 站定向操作。

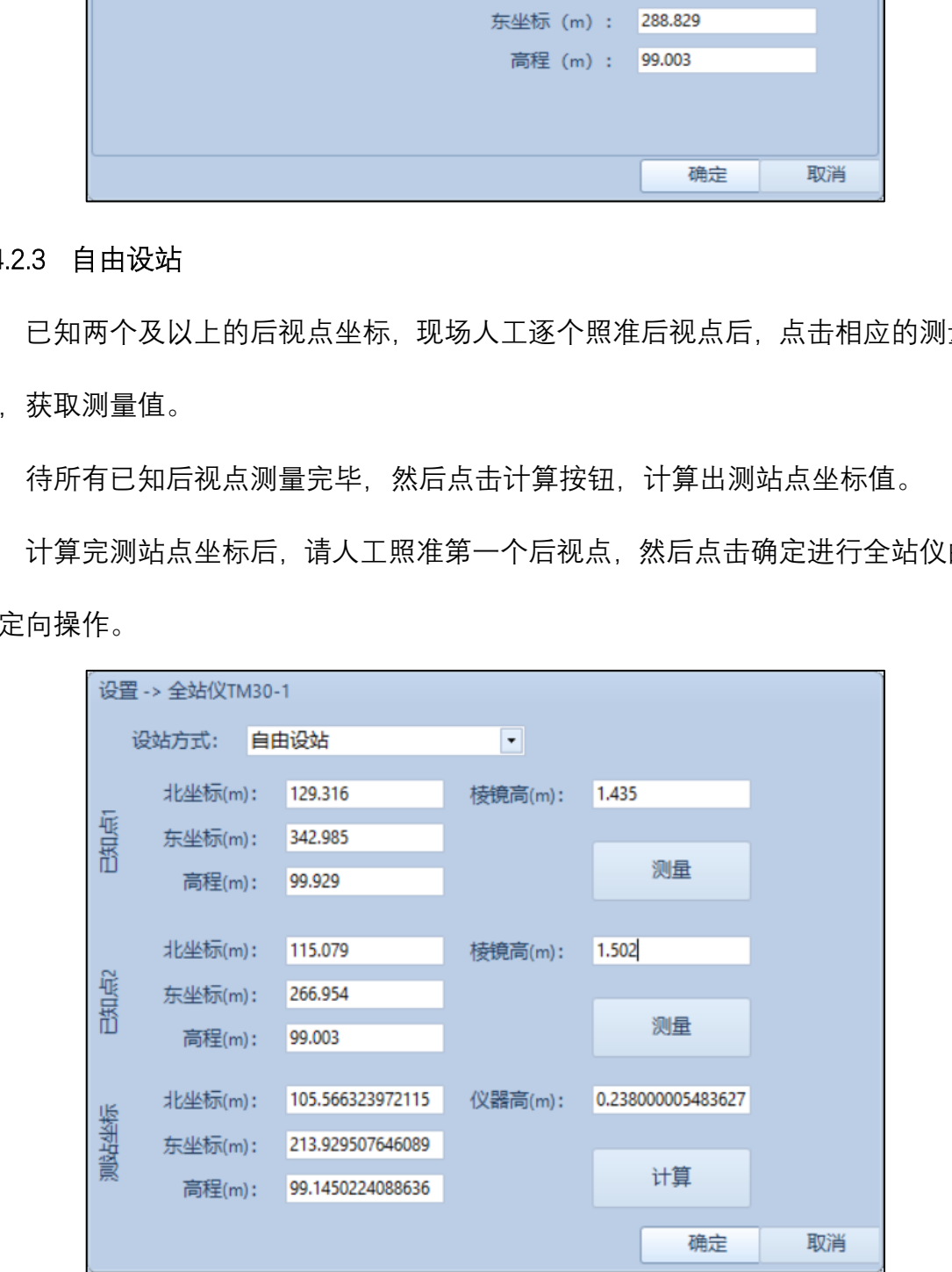

#### <span id="page-8-0"></span>4.4.3 监测点配置

#### 4.4.3.1 测点管理

在左侧目录树上选中全站仪,点击上方目录栏的"测点管理"按钮,在弹出的对话 框中,可进行监测点初始坐标值的导入、编辑、删除,配置结束后点击保存修改。

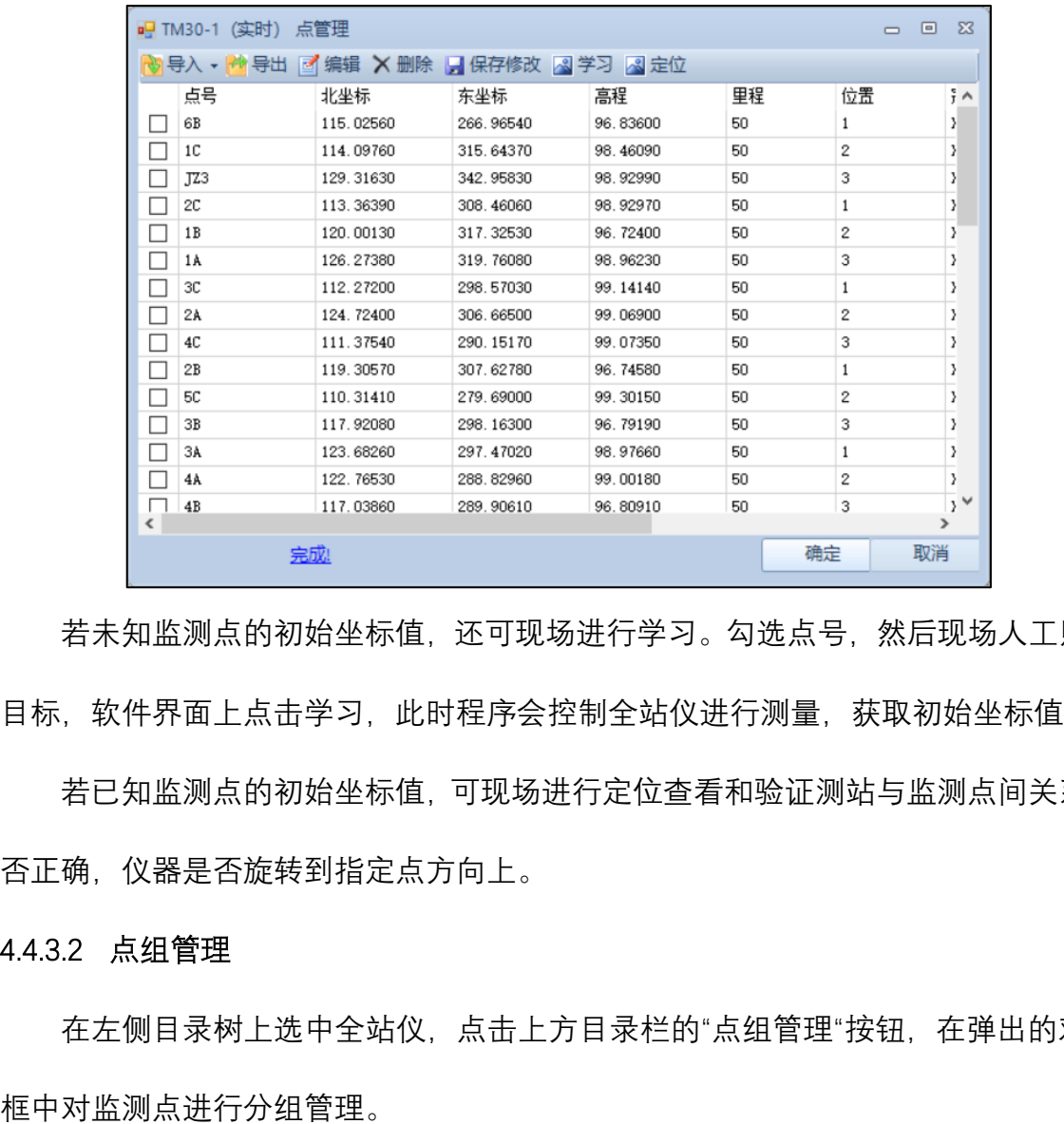

若未知监测点的初始坐标值,还可现场进行学习。勾选点号,然后现场人工照准 目标,软件界面上点击学习,此时程序会控制全站仪进行测量,获取初始坐标值。

若已知监测点的初始坐标值,可现场进行定位查看和验证测站与监测点间关系是 否正确,仪器是否旋转到指定点方向上。

4.4.3.2 点组管理

在左侧目录树上选中全站仪,点击上方目录栏的"点组管理"按钮,在弹出的对话

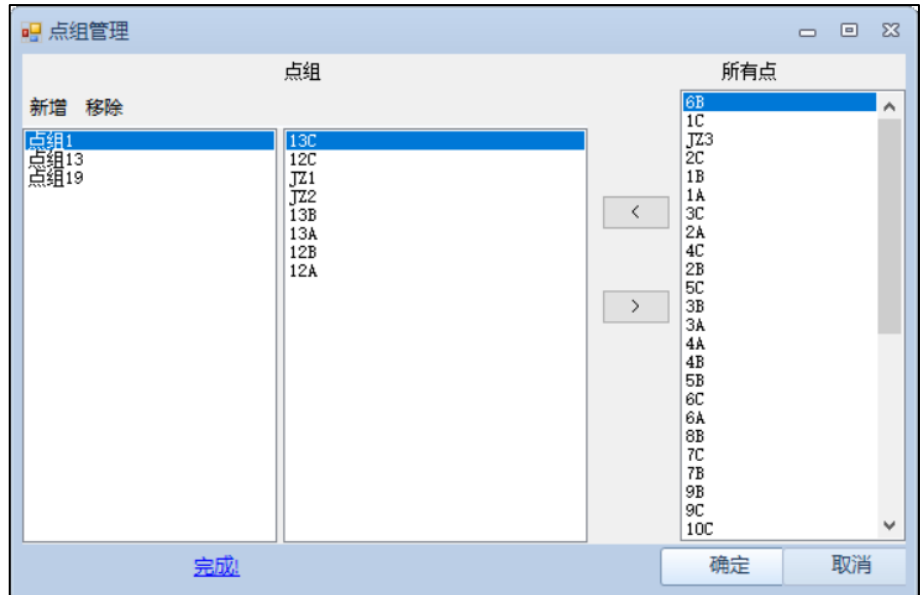

点击【新增】按钮,增加一个点组,然后选中该点组,再选中【所有点】列中将 要加入到该点组的监测点,再点击 核钮来完成向点组中添加监测点。若要从点 组中移除监测点,选中将移除的点,再点击 > 按钮来完成从点组中移除指定监测点。 **《**<br>太击【新增】按钮、增加一个点组、然后选中该点组、再选中【所有点】<br>加入到该点组的监测点、再点击 《 按钮来完成向点组中添加监测点。若要,<br>中移除监测点、选中将移除的点,再点击 》 按钮来完成从点组中移除指定监<br>点击【移除】按钮、删除指定点组。<br>3.3 监测方法<br>点击上方目录栏的"监测方法"按钮、在弹出的对话框中选中所需全站仪、点<br>框左上方的"监测方法"按钮、在弹出的对话框中选中所需全站仪、点<br>框左上方的"监测方法"按钮、在弹出的

点击【移除】按钮,删除指定点组。

#### 4.4.3.3 监测方法

点击上方目录栏的"监测方法"按钮,在弹出的对话框中选中所需全站仪,点击对 话框左上方的"监测方法"按钮,在弹出的对话框中选择所需监测方法。包括(极坐标 法、全圆测回法和前方交会法)。点击确定保存修改。

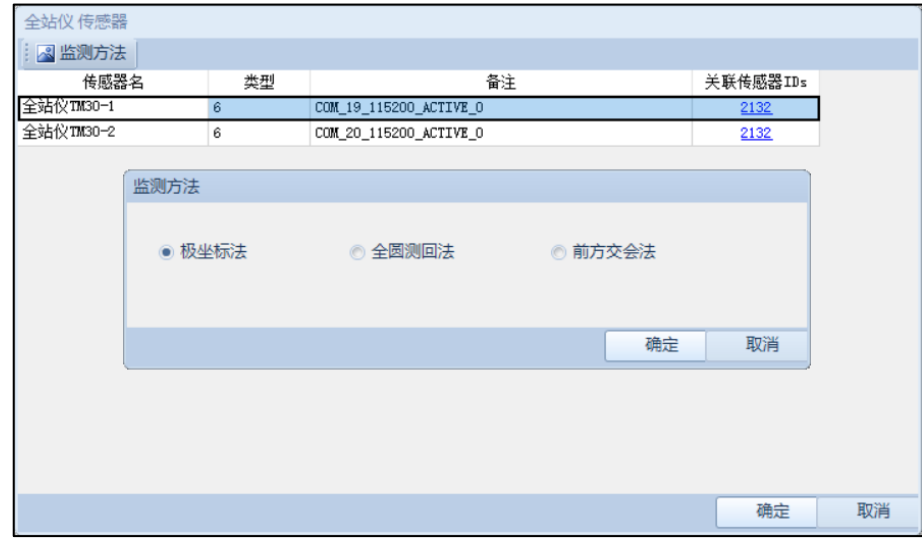

极坐标法:全站仪使用盘左测量,得到监测点的坐标值。

全圆测回法:全站仪采用全圆测回法方式,完成测量后,并依据限差检验合格后, 计算监测点的坐标值。

前方交会法:两个已知点上的全站仪,分别测量后,通过前方交会方式计算监测 点坐标值。

#### 4.4.3.4 监测周期

点击上方目录栏的"监测周期"按钮,在弹出的对话框中选中所需配置的传感器, 点击对话框左上方的"监测周期"按钮,在弹出的对话框中配置监测周期。监测周期可 按照"指定时间点"和"起始时间+间隔"两种方法进行配置。

方式一:起始时间+间隔

从指点时间点开始监测,并每隔一段时间触发测量操作。

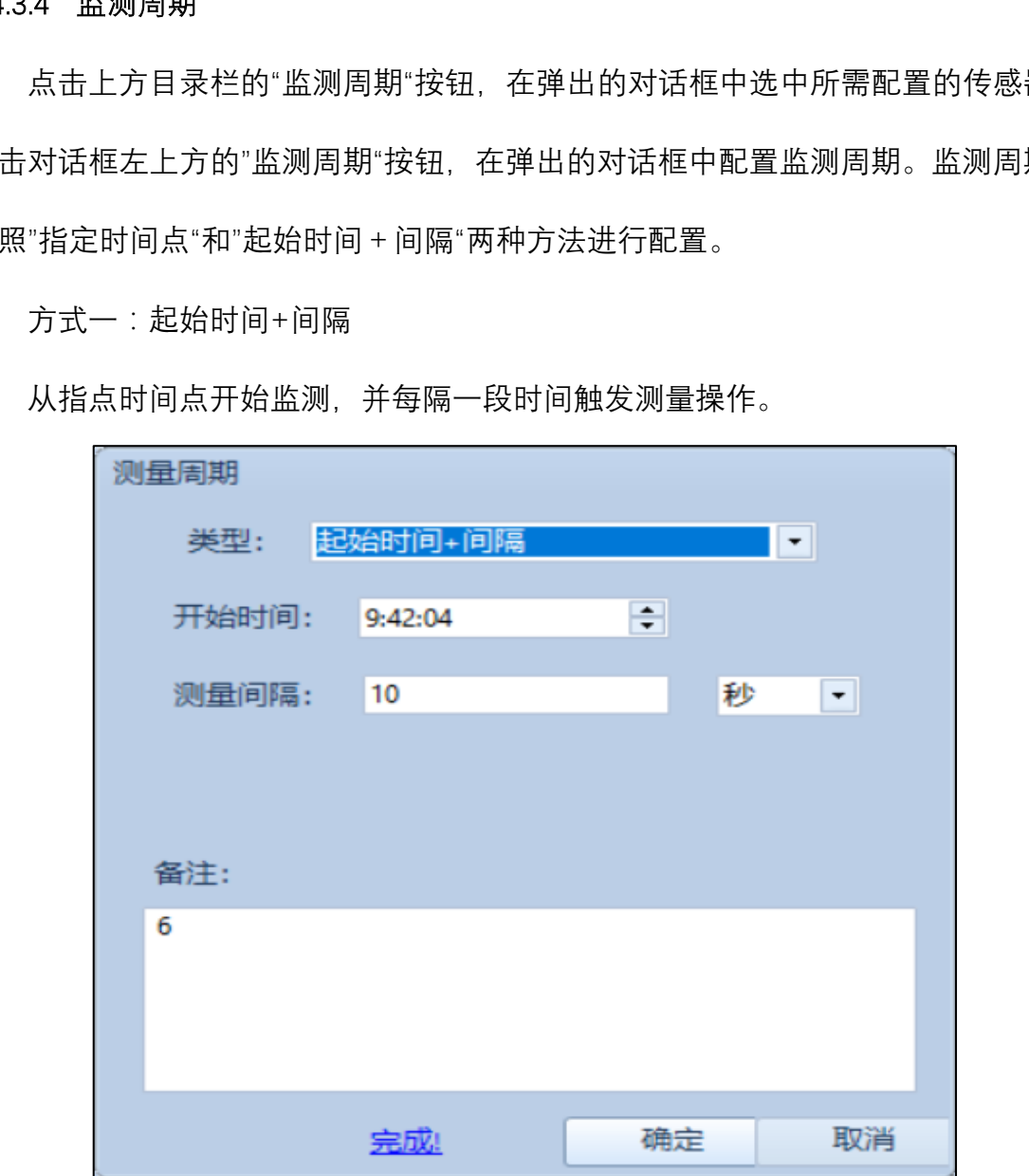

#### 方式二:指定时间点

每天的指定时间点触发测量操作。

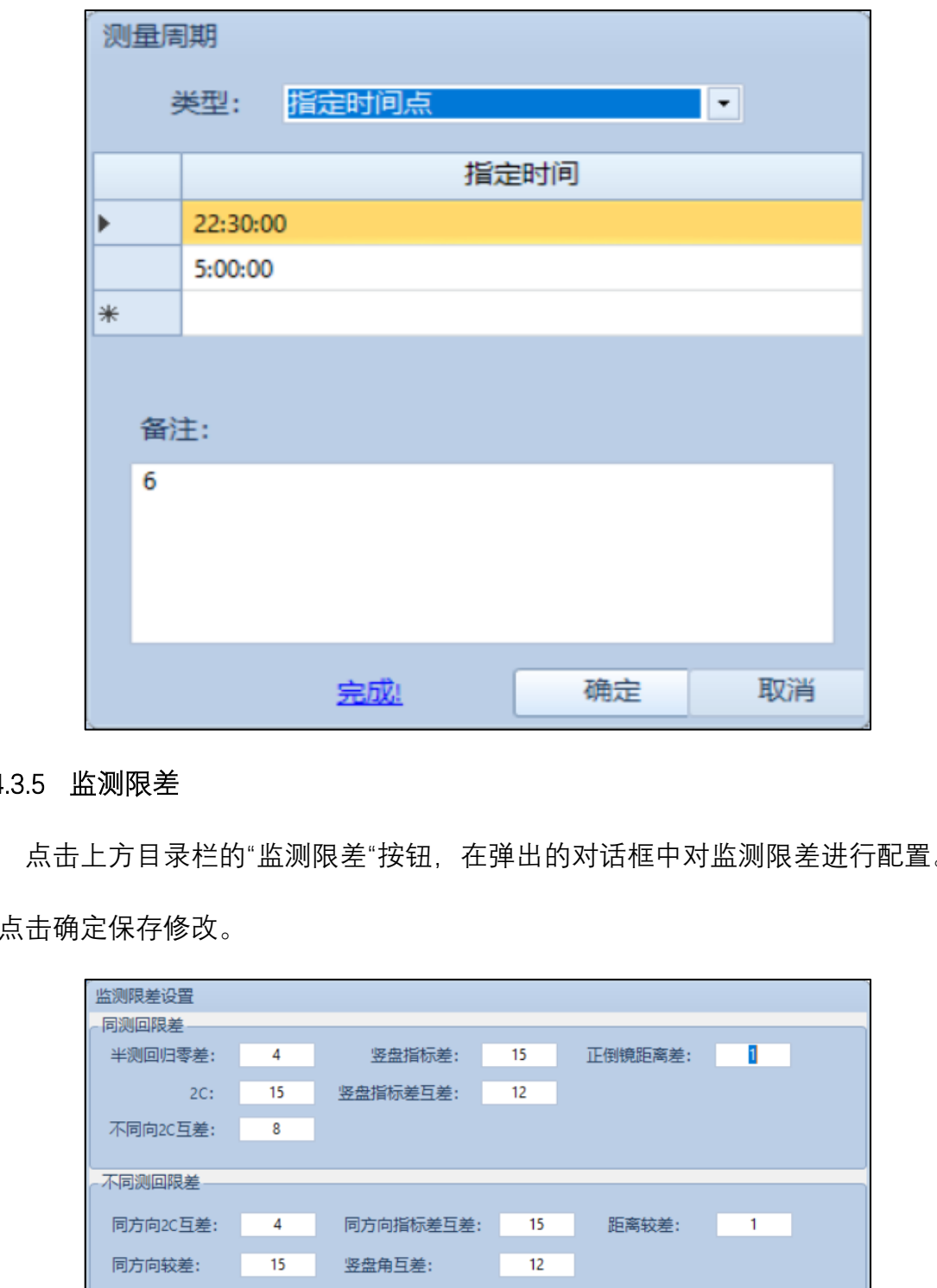

## 4.4.3.5 监测限差

点击上方目录栏的"监测限差"按钮,在弹出的对话框中对监测限差进行配置。然 后点击确定保存修改。

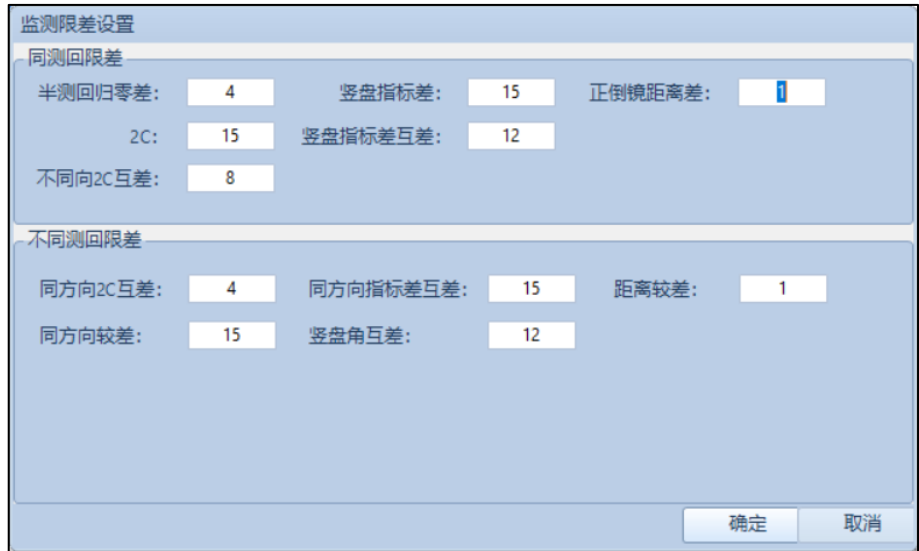

#### <span id="page-12-0"></span>4.4.4 监测动作

#### 4.4.4.1 开始监测

点击上方目录栏的"开始监测"按钮,在弹出的对话框中选中传感器,再点击启动 按钮,使传感器开始进入监测状态。

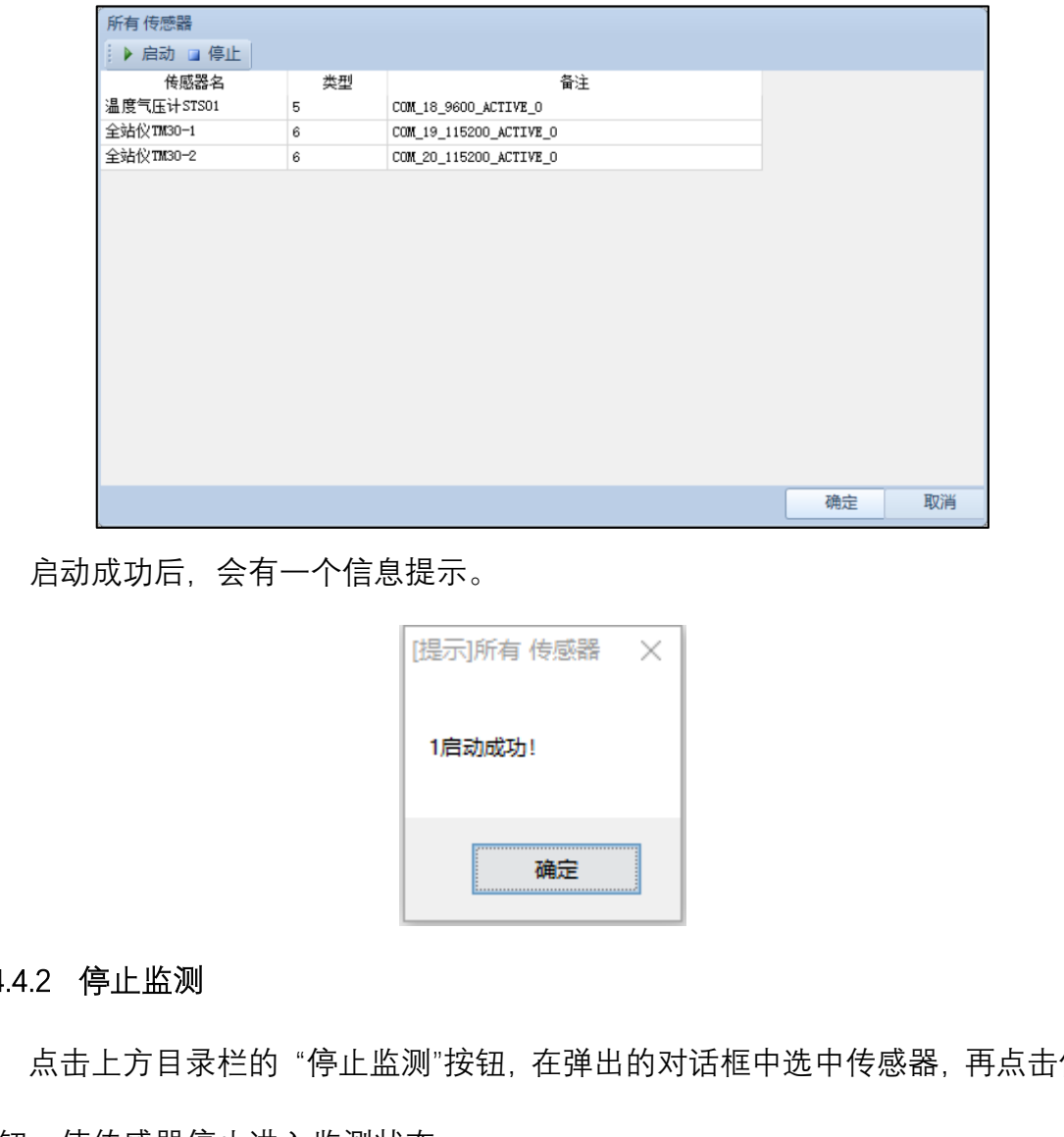

启动成功后,会有一个信息提示。

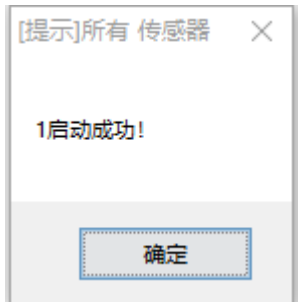

#### 4.4.4.2 停止监测

点击上方目录栏的 "停止监测"按钮,在弹出的对话框中选中传感器,再点击停止 按钮,使传感器停止进入监测状态。

停止成功后,会有一个信息提示。

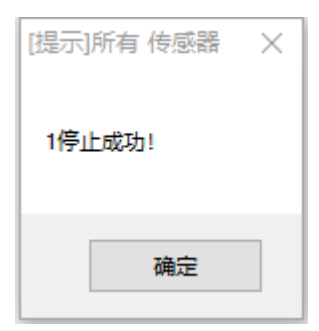

#### 4.4.4.3 监测日志

#### <span id="page-13-0"></span>4.5 数据分析

主要对已监测数据进行变形量查看、处理、分析等操作。

#### <span id="page-13-1"></span>4.5.1 数据浏览

点击上方目录栏"数据浏览"按钮,或者直接双击该全站仪,进入数据成果页面。 此界面可对成果进行刷新、编辑、删除、重新计算、导出等操作。

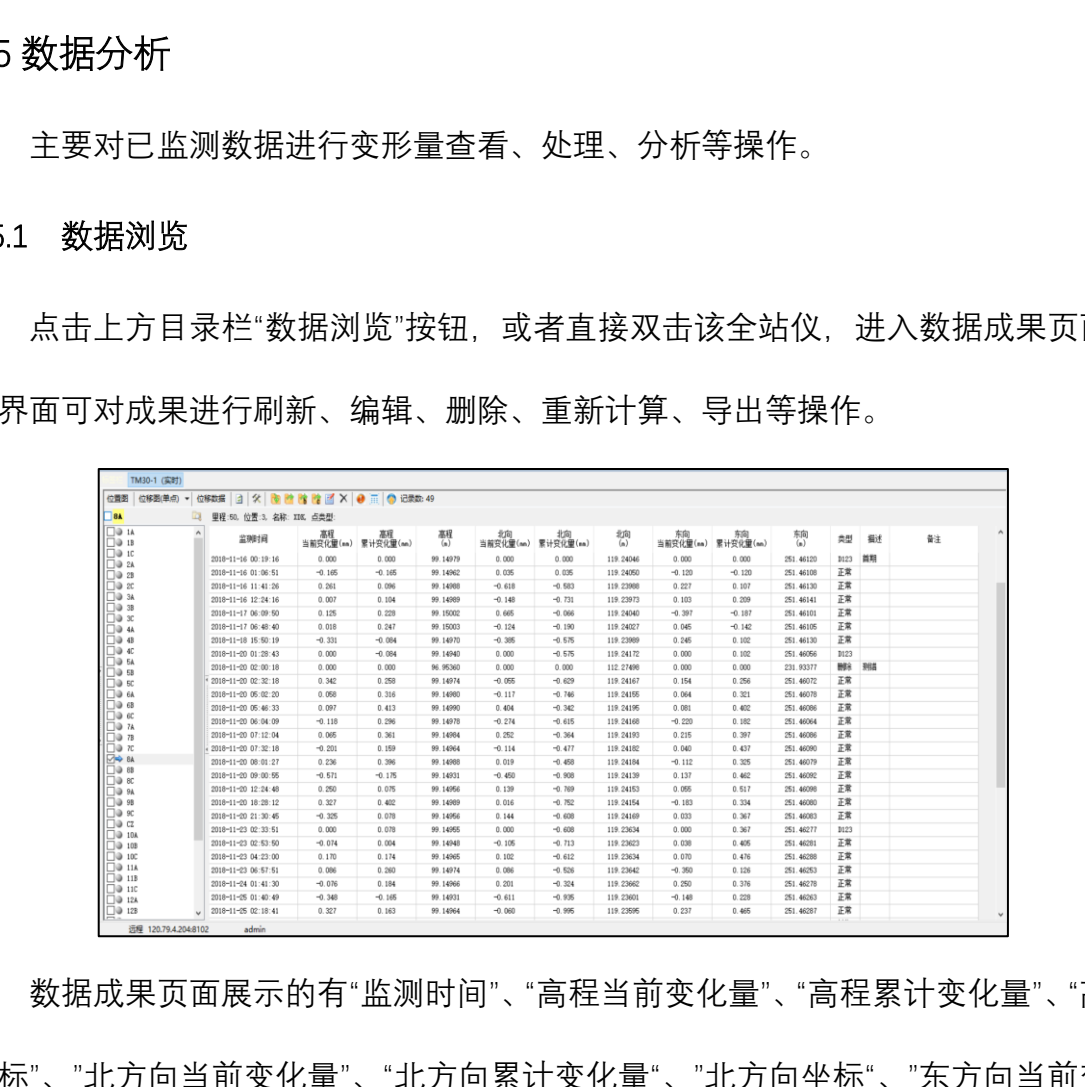

数据成果页面展示的有"监测时间"、"高程当前变化量"、"高程累计变化量"、"高程 坐标"、"北方向当前变化量"、"北方向累计变化量"、"北方向坐标"、"东方向当前变化 量"、"东方向累计变化量"和"东方向坐标"。

点击 サ "设置"按钮,可以设置浏览数据的起止时间,如下图所示。

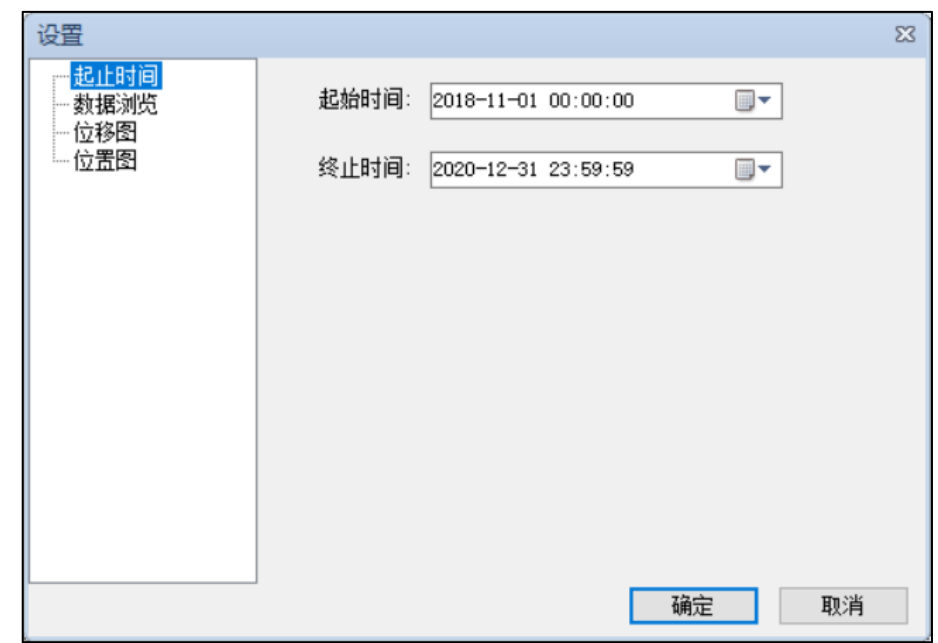

点击 ● "异常定位"按钮, 可以设置红、黄、蓝预警标识, 点击确定后, 超限数 据以不同颜色显示。

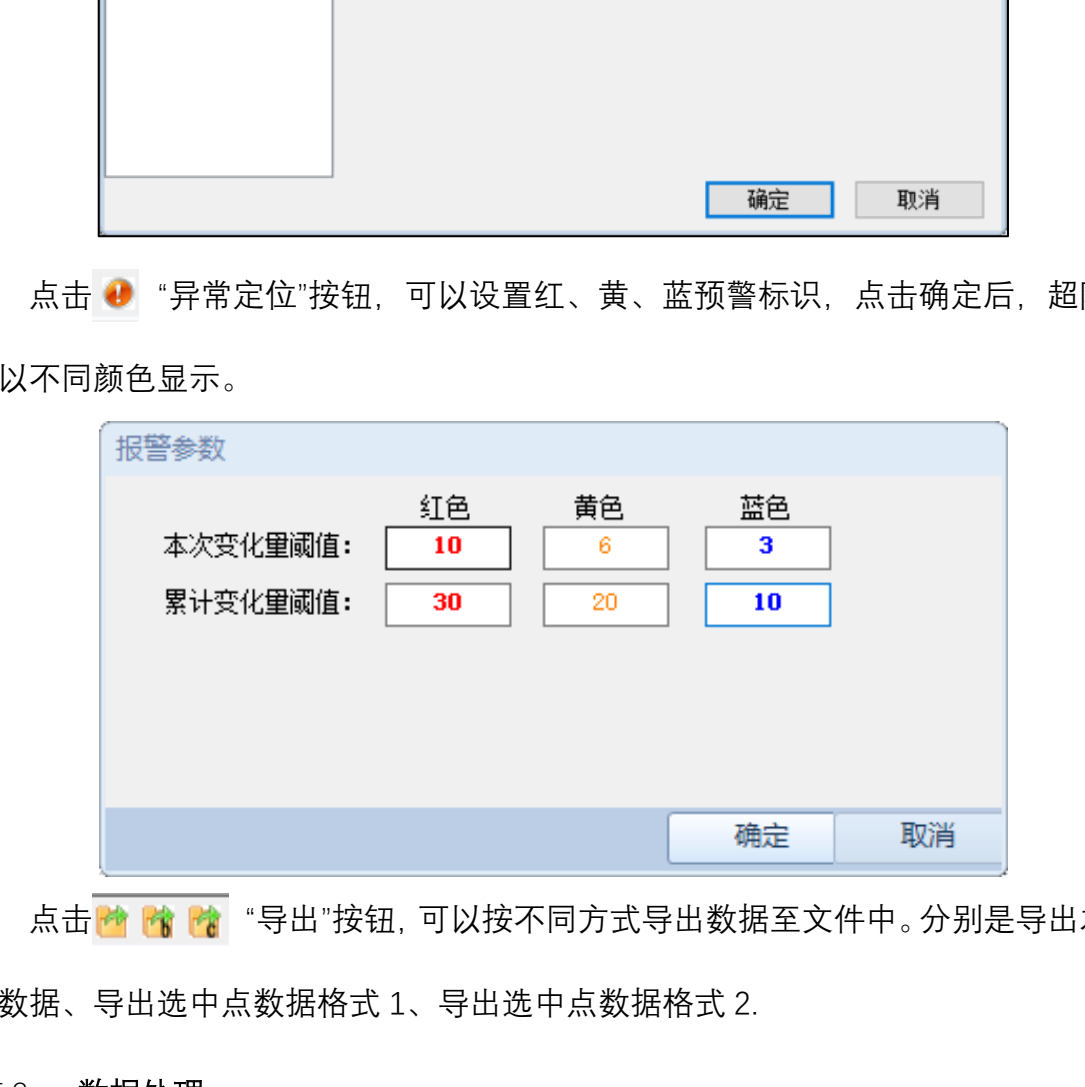

点击 <mark>商 情 情 情</mark> "导出"按钮, 可以按不同方式导出数据至文件中。分别是导出本页 面数据、导出选中点数据格式 1、导出选中点数据格式 2.

#### <span id="page-14-0"></span>4.5.2 数据处理

点击图 "编辑"按钮,可以选中数据行进行状态编辑,如下图所示。

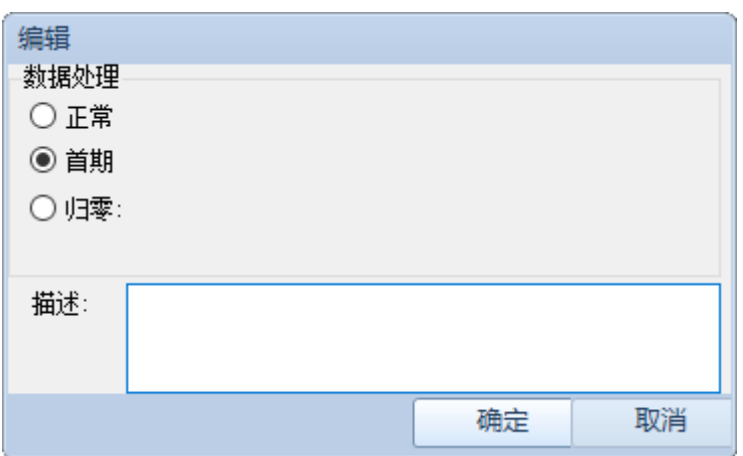

首期:指以后的数据从该期进行重新累计变形量计算,一般当遇到准点、监测点 变动或者更新的时候需要使用此功能。

不处理:保留原始状态。

归零:指当期变形量大,不计入累计变形量中,并备注是何原因造成的。

点击 × "删除"按钮,可以选中数据行将该期数据置为删除状态,并备注是何原 因造成的。如:测错点等。

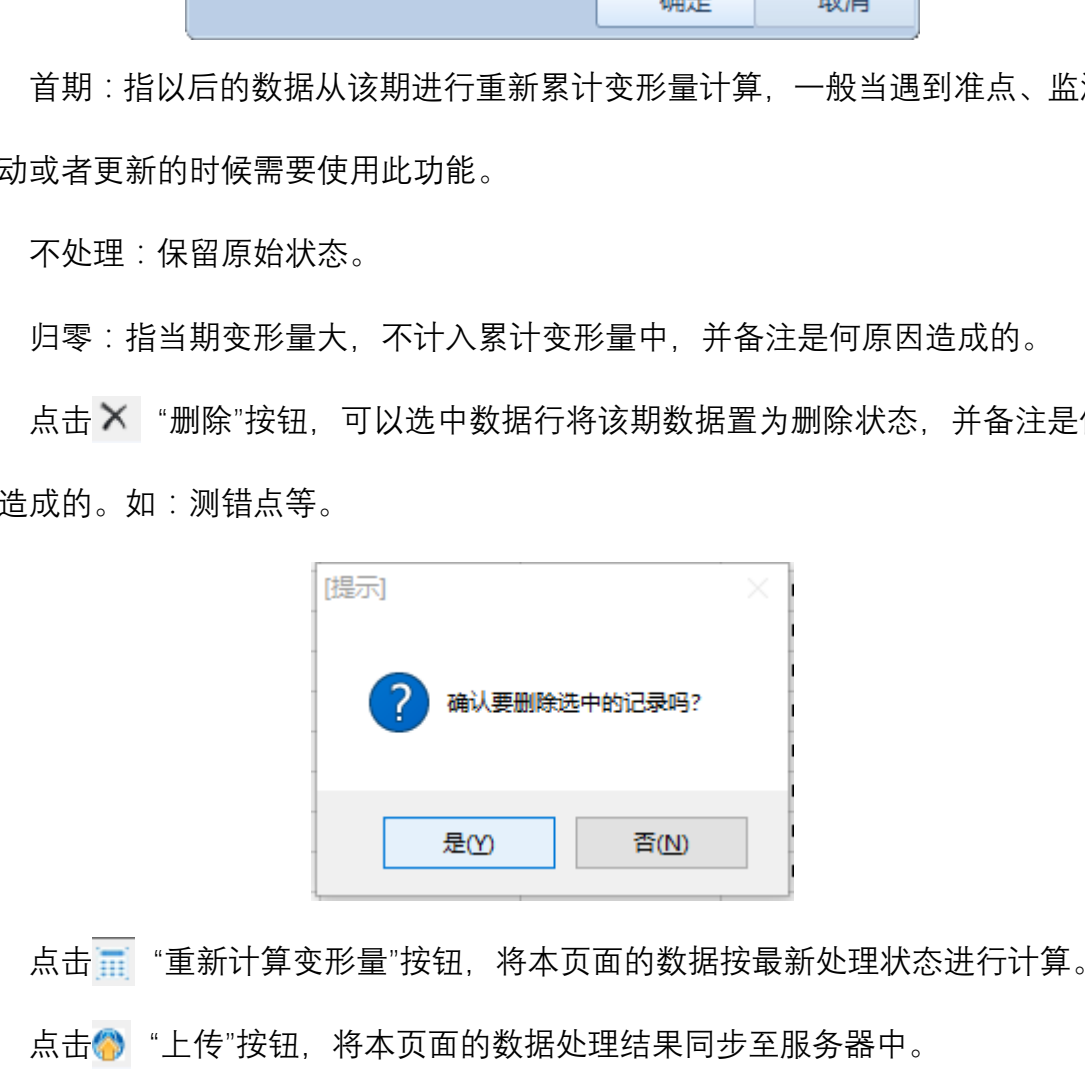

点击 | "重新计算变形量"按钮, 将本页面的数据按最新处理状态进行计算。

点击 "上传"按钮,将本页面的数据处理结果同步至服务器中。

#### <span id="page-15-0"></span>4.5.3 监测点位置图

点击数据成果栏上方的"位置图"按钮,可以查看监测点的相对位置关系,如下图 所示。

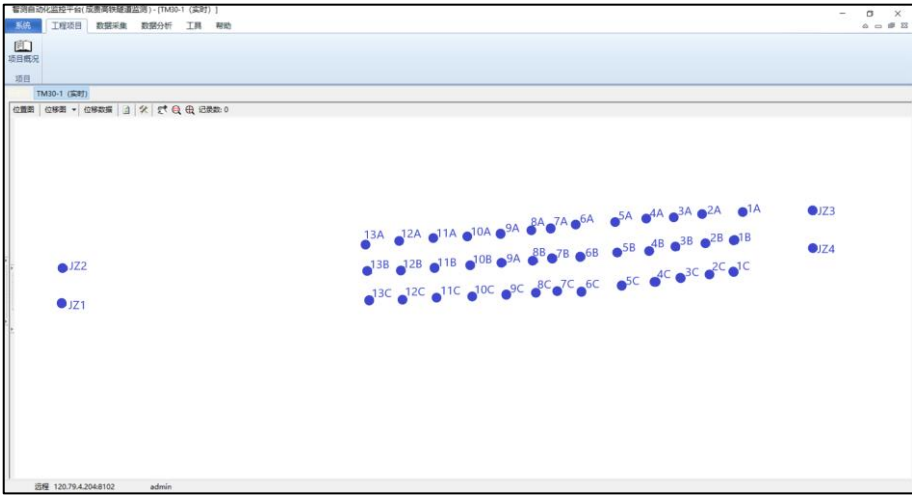

#### <span id="page-16-0"></span>4.5.4 位移图

点击数据成果栏上方的"位移图"按钮,可以查看单个监测点或者多个监测点的位 移变化曲线图。

监测点位移量图:默认显示监测点的北向(X)、东向(Y)、高程的累计变形量曲 线图。

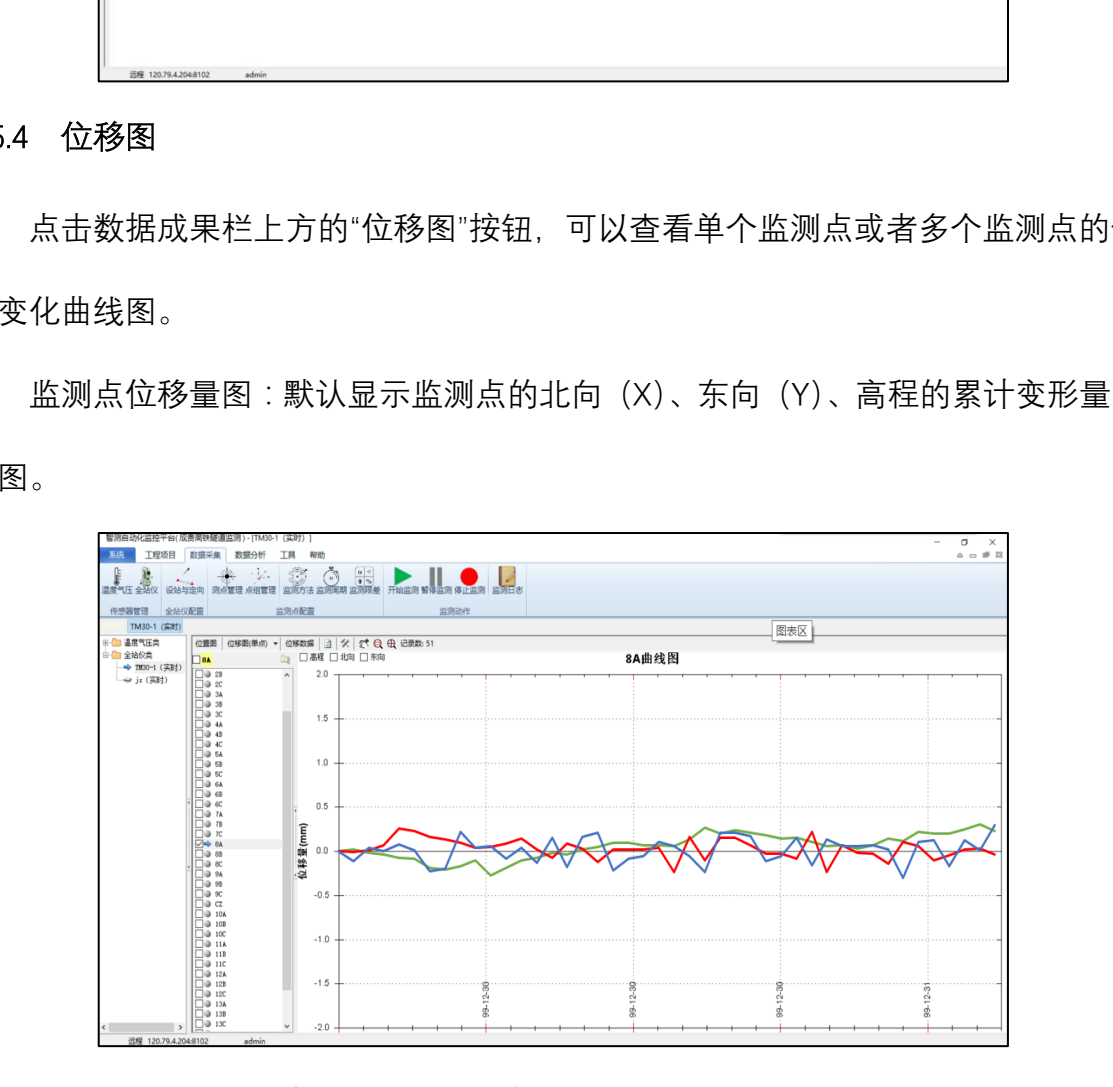

点击上方的"设置"按钮,可以设置位移图的坐标轴显示范围。

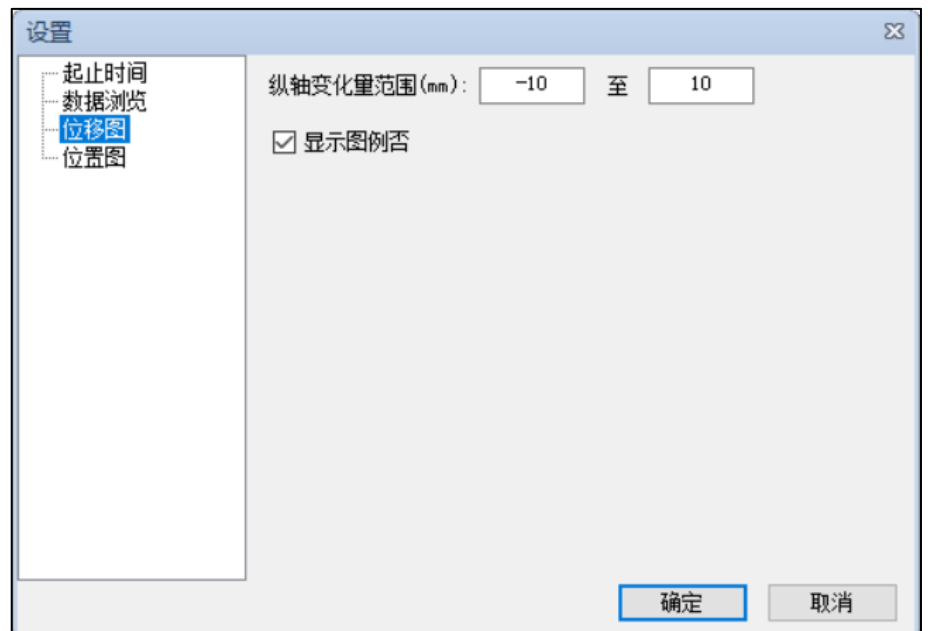

## <span id="page-17-0"></span>4.6 帮助

#### <span id="page-17-1"></span>4.6.1 用户手册

打开本软件的《操作说明.pdf》文档。

#### <span id="page-17-2"></span>4.6.2 发行说明

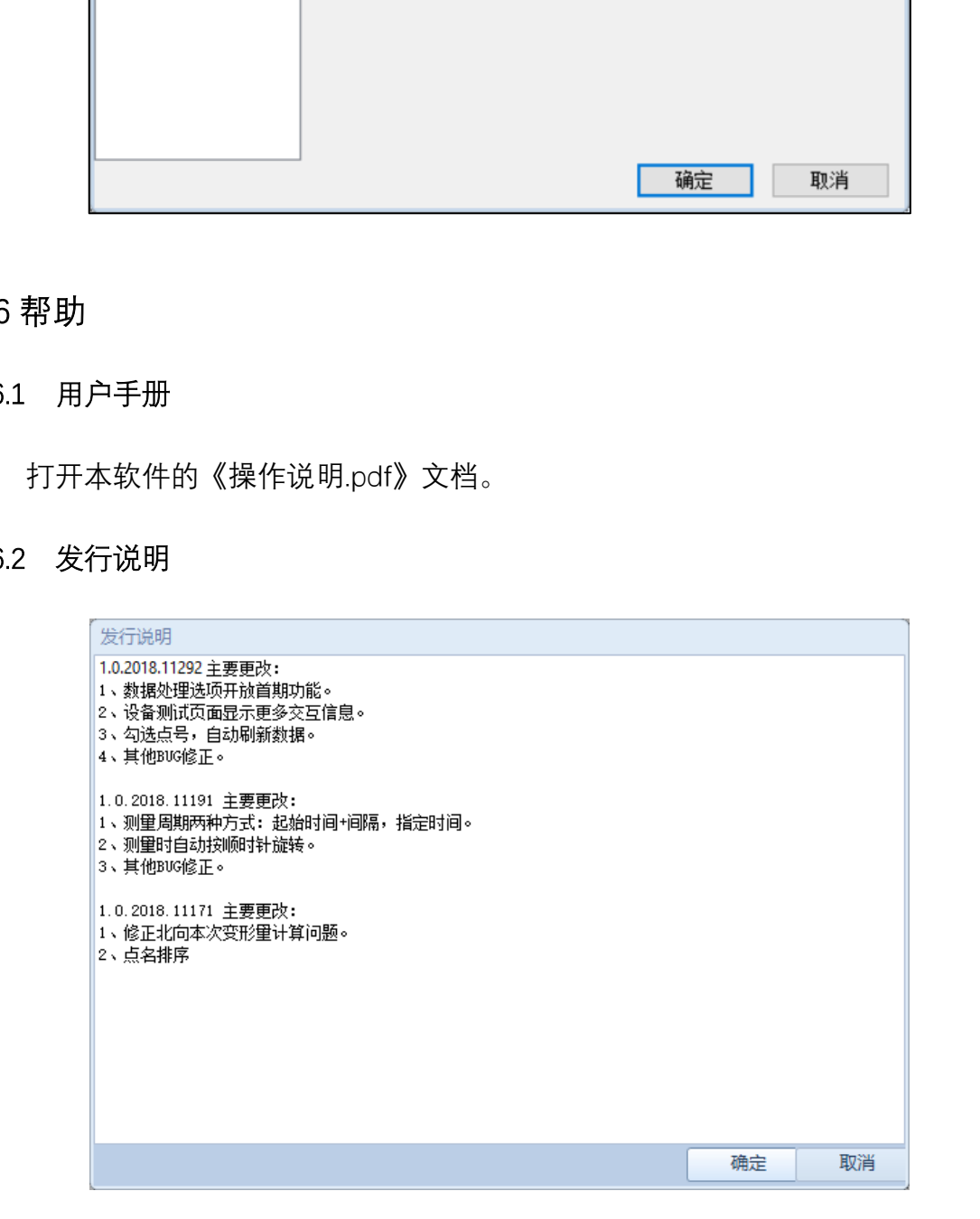

## <span id="page-18-0"></span>4.6.3 关于

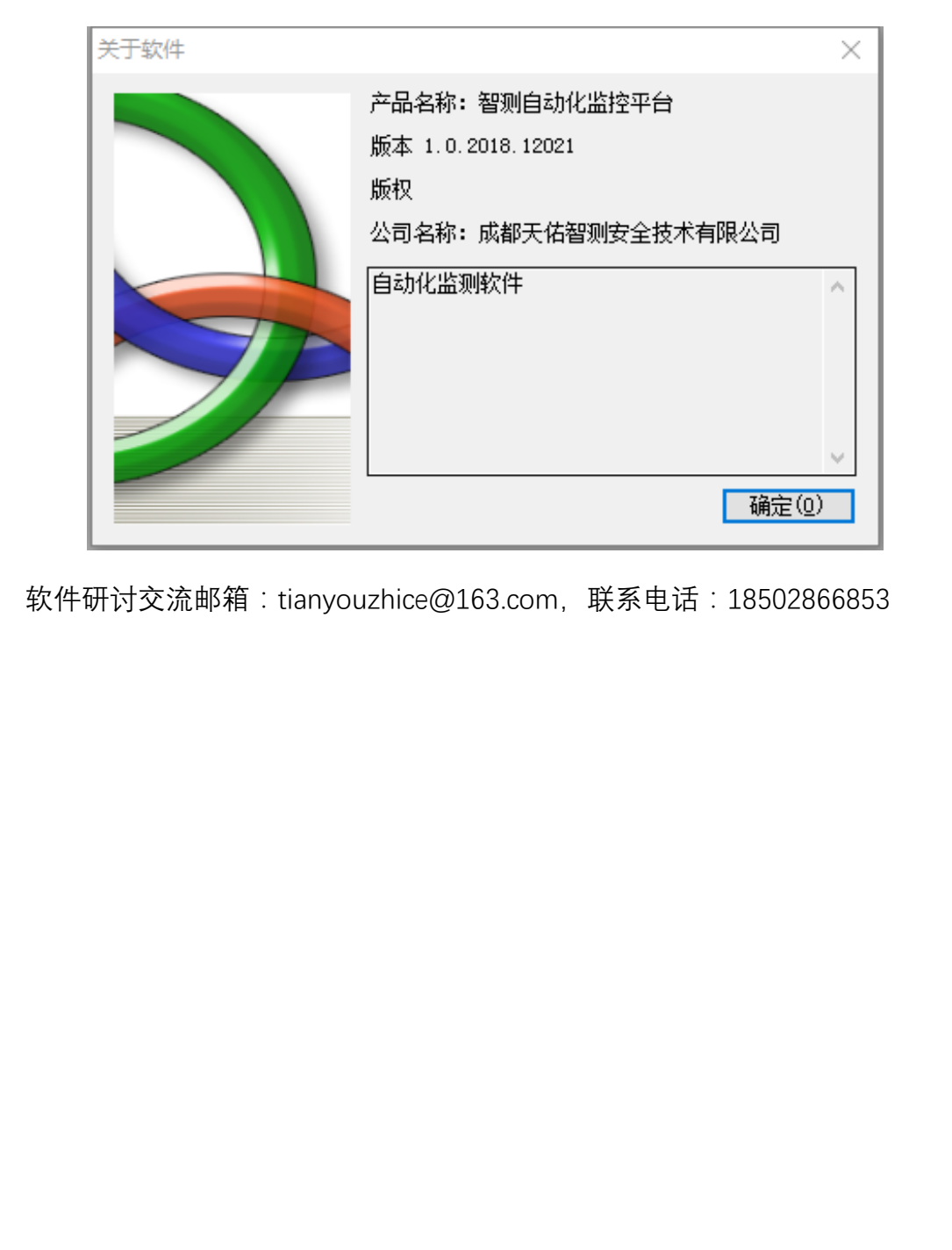

软件研讨交流邮箱: tianyouzhice@163.com, 联系电话: 18502866853